# Konfigurieren der MED-Port-Einstellungen (Link Layer Discovery Protocol) eines Switches über die CLI (Command Line Interface)  $\overline{\phantom{a}}$

# Ziel

Dieser Artikel enthält Anweisungen zur Konfiguration der LLDP-Port-Einstellungen (Link Layer Discovery Protocol) am Switch über die Befehlszeilenschnittstelle (CLI).

# Einführung

Mithilfe von LLDP kann ein Gerät seine Identifizierung, Konfiguration und Funktionen an benachbarte Geräte weitergeben, die die Daten dann in einer Management Information Base (MIB) speichern. LLDP und Cisco Discovery Protocol (CDP) sind beide ähnliche Protokolle, der Unterschied besteht jedoch darin, dass LLDP die Anbieterinteroperabilität erleichtert und CDP proprietär ist. Die Informationen, die von den Nachbarn gemeinsam genutzt werden, reduzieren den Zeitaufwand für das Hinzufügen eines neuen Geräts zum Local Area Network (LAN) und liefern außerdem Details, die zur Behebung vieler Konfigurationsprobleme erforderlich sind.

LLDP kann in Szenarien verwendet werden, in denen Sie zwischen Geräten arbeiten müssen, die nicht von Cisco proprietär sind, und Geräten, die von Cisco proprietär sind. Der Switch liefert alle Informationen zum aktuellen LLDP-Status der Ports. Sie können diese Informationen verwenden, um Verbindungsprobleme im Netzwerk zu beheben. Dies ist eines der Protokolle, die von Netzwerkanalyseanwendungen wie [FindIT Network Management](/content/en/us/products/cloud-systems-management/findit-network-management/index.html) zur Erkennung von Geräten im Netzwerk verwendet werden.

Die LLDP Media Endpoint Discovery (MED) bietet zusätzliche Funktionen zur Unterstützung von Medienendgeräten, wie z. B. die Anzeige von Netzwerkrichtlinien für Anwendungen wie Sprache oder Video, die Erkennung des Gerätestandorts und Informationen zur Fehlerbehebung. Eine LLDP-MED-Netzwerkrichtlinie ist ein Satz von Konfigurationseinstellungen, die für Echtzeitanwendungen wie Sprache oder Video verwendet werden. Für alle ausgehenden LLDP-Pakete, die an das angeschlossene Medienendpunktgerät gesendet werden, ist eine Netzwerkrichtlinie enthalten. Der MED sendet seinen Datenverkehr wie in der Netzwerkrichtlinie definiert.

An einen bestimmten LAN-Switch können Geräte mit einem der folgenden Funktionssätze angeschlossen sein:

- Geräte, die nur LLDP-MED unterstützen (z. B. Telefone von Drittanbietern)
- Geräte, die nur CDP unterstützen (z. B. ältere Cisco Switches oder ältere Cisco Telefone)
- Geräte, die nur LLDP unterstützen (z. B. Router von Drittanbietern oder Switches von Drittanbietern)
- Geräte, die sowohl LLDP als auch CDP unterstützen (z. B. ein Cisco Router)
- Geräte, die sowohl LLDP-MED als auch CDP unterstützen (z. B. ein Cisco Telefon)
- Geräte, die LLDP, LLDP-MED und CDP unterstützen (z. B. ein Cisco Switch)

Das folgende Diagramm zeigt ein Szenario, in dem CDP- und LLDP- oder LLDP-MED-Protokolle gleichzeitig auf Cisco Geräten ausgeführt werden. Sie können das Steuerelement so konfigurieren, dass jedes dieser Protokolle deaktiviert werden kann.

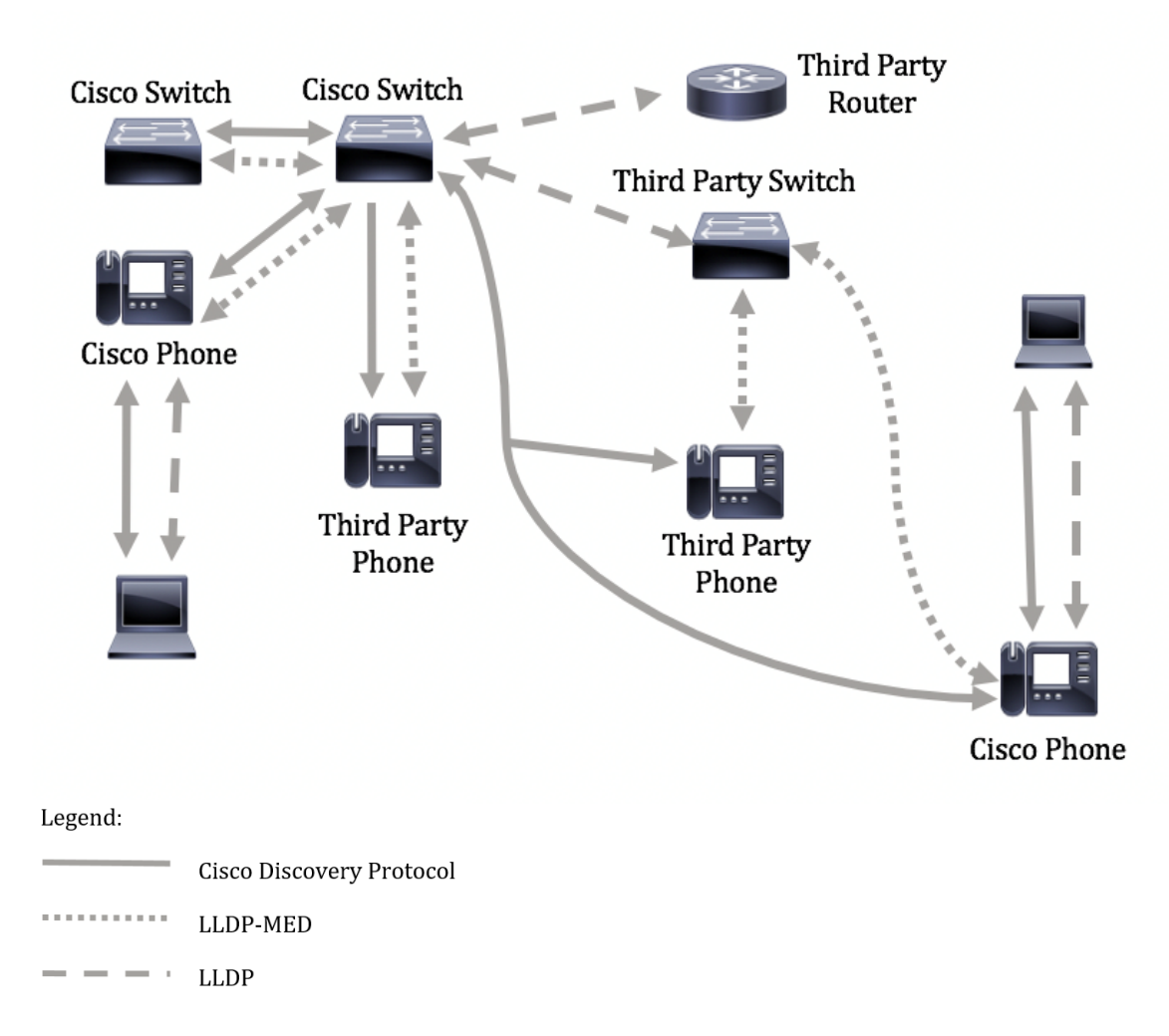

Das folgende Diagramm zeigt ein Szenario, in dem die Steuerung in Protokollen bereits entsprechend konfiguriert wurde: CDP wird zwischen Cisco Geräten verwendet, während LLDP-MED zwischen Geräten von Cisco und Drittanbietern verwendet wird.

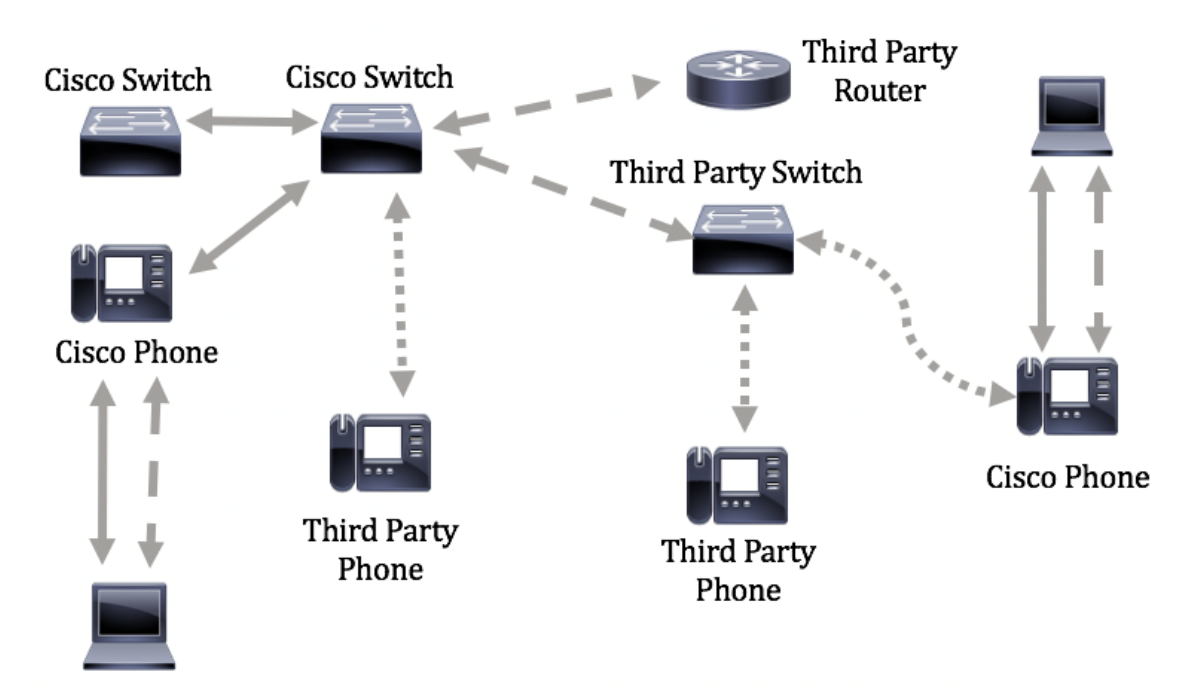

Wichtig: Voraussetzung für diese Konfiguration ist die Konfiguration der LLDP-MED-Netzwerkrichtlinie. Um zu erfahren, wie Sie Netzwerkrichtlinien über das webbasierte Dienstprogramm konfigurieren, klicken Sie [hier,](/content/en/us/support/docs/smb/switches/cisco-250-series-smart-switches/smb2609-configure-link-layer-discovery-protocol-lldp-media-endpoint.html) um Anweisungen zu erhalten. CLI-basierte Anweisungen erhalten Sie [hier.](/content/en/us/support/docs/smb/switches/cisco-small-business-300-series-managed-switches/smb5819-configure-link-layer-discovery-protocol-lldp-media-endpoint.html)

### Anwendbare Geräte

- Serie Sx300
- Serie Sx350
- SG350X-Serie
- Serie Sx500
- Serie Sx550X

### Softwareversion

- 1.4.7.05 Sx300, Sx500
- 2.2.8.4 Sx350, SG350X, Sx550X

### Konfigurieren der LLDP-MED-Port-Einstellungen auf dem Switch über die CLI

Die Erkennung von Netzwerkrichtlinien ist eine der wichtigsten Funktionen, da ein Switch über einen Mechanismus die VLAN-Nummer benachrichtigt, die er verwenden soll. Das Telefon kann sich an einen beliebigen Switch anschließen, seine VLAN-Nummer erhalten und dann die Kommunikation mit der Anrufsteuerung starten. Network Policy Discovery löst das größte Problem, das heute bei Telefonen von Drittanbietern, die mit Cisco Switches arbeiten, sowie bei Telefonen von Cisco mit Switches von Drittanbietern besteht. In beiden Fällen gestaltet sich die Bereitstellung aufgrund eines Interworking-Problems problematisch.

Wenn eine Netzwerkrichtlinie konfiguriert ist, kann sie in die ausgehenden LLDP-Pakete zum angeschlossenen LLDP-Medienendpunktgerät aufgenommen werden. Das Medienendgerät muss seinen Datenverkehr gemäß der Netzwerkrichtlinie senden, die es empfängt. So kann z. B. eine Richtlinie für VoIP-Datenverkehr (Voice over Internet Protocol) erstellt werden, die VoIP-Telefone anweist,

- Senden Sie Sprachdatenverkehr im VLAN 10 als getaggtes Paket mit 802.1p-Priorität 5.
- Senden Sie Sprachdatenverkehr mit Differentiated Services Code Point (DSCP) 46.

Standardmäßig gibt es auf dem Switch keine konfigurierte Netzwerkrichtlinie. Die globalen Standard-LLDP-MED-Einstellungen und die Schnittstelleneinstellungen sind wie folgt:

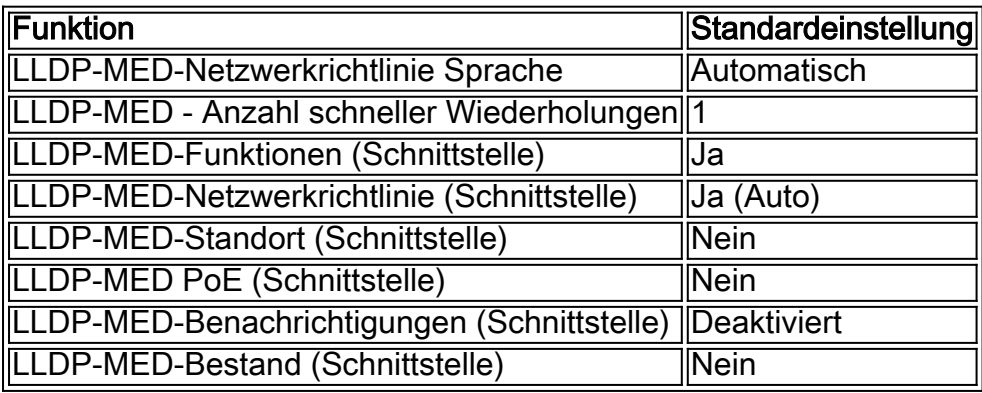

Wichtig: Da LLDP standardmäßig global deaktiviert ist, müssen Sie es zuerst aktivieren, bevor Sie die LLDP-MED-Einstellungen auf dem Switch konfigurieren. Klicken Sie [hier](/content/en/us/support/docs/smb/switches/cisco-small-business-300-series-managed-switches/smb5571-configure-global-link-layer-discovery-protocol-lldp-settings.html), um die globalen

LLDP-Eigenschaften auf dem Switch zu aktivieren und zu konfigurieren.

#### LLDP-MED-Konfigurationseinstellungen auf dem Switch anzeigen

Schritt 1: Melden Sie sich bei der Switch-Konsole an. Der Standard-Benutzername und das Kennwort lautet cisco/cisco. Wenn Sie einen neuen Benutzernamen oder ein neues Kennwort konfiguriert haben, geben Sie stattdessen die Anmeldeinformationen ein.

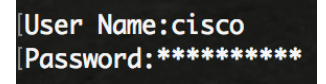

Hinweis: Die Befehle können je nach dem genauen Switch-Modell variieren. In diesem Beispiel erfolgt der Zugriff auf den Switch SG350X über Telnet.

Schritt 2: Um die aktuellen Konfigurationseinstellungen für den oder die Ports anzuzeigen, die Sie konfigurieren möchten, geben Sie Folgendes ein:

```
SG350X#show lldp med configuration [interface-ID | detailliert]
```
Folgende Optionen stehen zur Verfügung:

- interface-id (Optional) Gibt die Port-ID an.
- detail (Optional) Zeigt neben den aktuellen Ports auch Informationen für nicht vorhandene Ports an.

Hinweis: In diesem Beispiel werden die LLDP-Konfigurationseinstellungen für ge1/0/5 angezeigt. Die LLDP-MED-Konfigurationseinstellungen für die angegebene Schnittstelle sind auf die Standardwerte festgelegt.

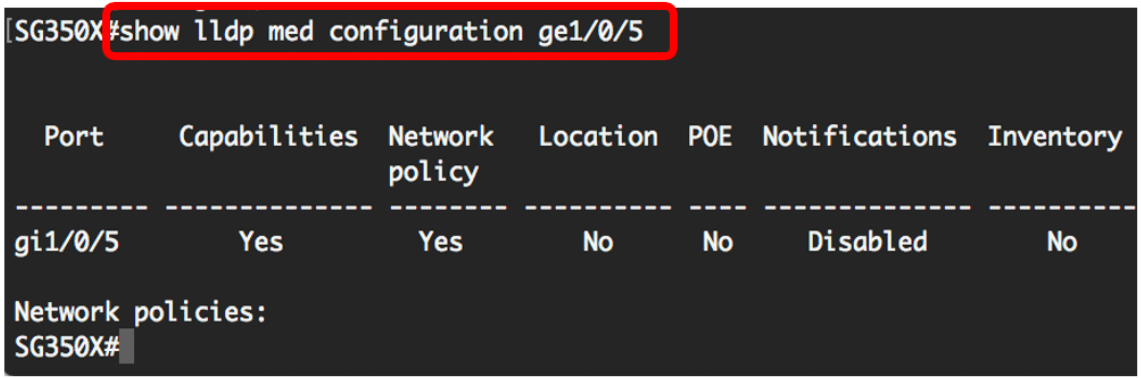

Sie sollten jetzt die LLDP-MED-Einstellungen auf Ihrem Switch über die CLI erfolgreich anzeigen können.

#### LLDP-MED auf einem Port deaktivieren

Sie können die Schnittstelle so konfigurieren, dass sie im Netzwerk keine LLDP-MED-Pakete sendet und empfängt. Durch Deaktivieren von LLDP-MED an einem bestimmten Port können Sie CDP so konfigurieren, dass es die Kontrolle übernimmt. Dies ist von Vorteil, wenn es sich bei dem angeschlossenen Gerät am Port um einen Cisco Switch oder ein Cisco Telefon handelt.

Schritt 1: Geben Sie im privilegierten EXEC-Modus des Switches den globalen Konfigurationskontext ein, indem Sie Folgendes eingeben:

Schritt 2: Geben Sie die Schnittstelle ein, die Sie konfigurieren möchten, indem Sie Folgendes eingeben:

```
SG350X(config)#interface [Interface-ID]
```
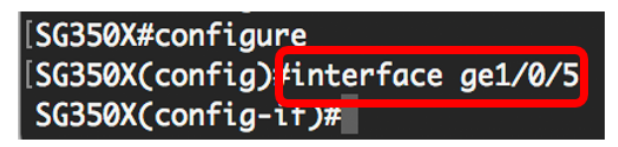

Schritt 3: Um LLDP-MED auf dem jeweiligen Port zu deaktivieren, geben Sie Folgendes ein:

SG350X(config)#**lldp med disable**

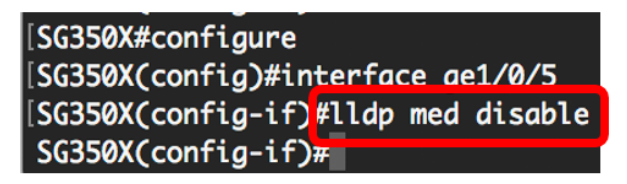

Schritt 4: Geben Sie den Befehl end ein, um zum privilegierten EXEC-Kontext zurückzukehren:

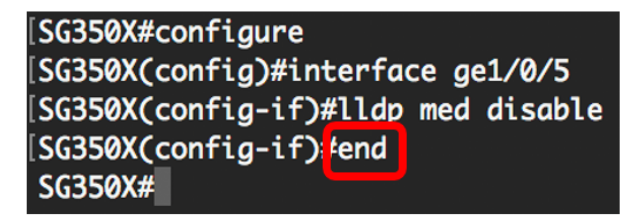

Schritt 5: (Optional) Geben Sie zum Überprüfen der konfigurierten Einstellungen Folgendes ein:

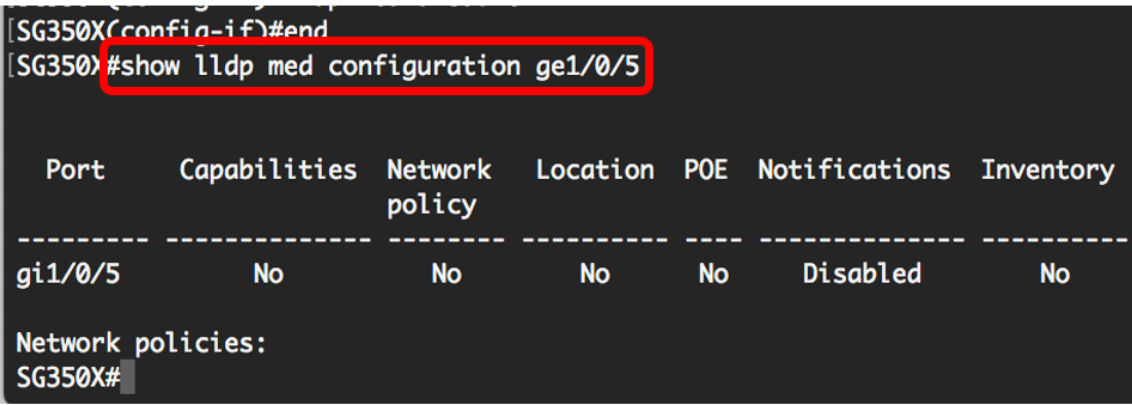

Sie sollten LLDP-MED jetzt erfolgreich über die CLI auf dem spezifischen Port Ihres Switches deaktiviert haben.

#### Konfigurieren der LLDP-MED-Port-Einstellungen

Durch die Konfiguration der LLDP-MED-Einstellungen an einem Port können LLDP-MED-TLVs (Type Length Values) und/oder die Netzwerkrichtlinien ausgewählt werden, die in der ausgehenden LLDP-MED-Werbung für jede Schnittstelle enthalten sein sollen. LLDP-MED TLVs werden verwendet, um einzelne Informationen zu beschreiben, die von den Protokollen übertragen werden.

Schritt 1: Geben Sie im privilegierten EXEC-Modus des Switches den globalen Konfigurationskontext ein, indem Sie Folgendes eingeben:

Schritt 2: Geben Sie die Schnittstelle ein, die Sie konfigurieren möchten, indem Sie Folgendes eingeben:

Hinweis: Stellen Sie sicher, dass das an diesen Port angeschlossene Gerät LLDP unterstützt, z. B. ein Cisco Telefon, ein Telefon eines Drittanbieters oder einen Cisco Switch.

SG350X(config)#**interface [Interface-ID]**

Hinweis: In diesem Beispiel wird die Schnittstelle ge1/0/5 verwendet.

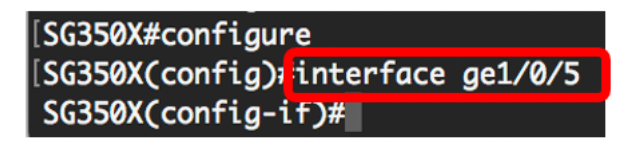

Schritt 3: Um die LLDP-MED-Einstellungen für den jeweiligen Port zu definieren, geben Sie Folgendes ein:

SG350X(config-if)#**lldp med enable [tlv]**

Folgende Optionen stehen zur Verfügung:

- enable Aktivieren Sie LLDP-MED auf dem Port.
- tlv Gibt die TLV an, die eingeschlossen werden soll. Verfügbare TLVs:
	- ∘ network-policy Gibt an, ob die Netzwerkrichtlinien-TLV übertragen wird.
	- ❍ location Gibt an, ob Location TLV übertragen wird.
	- ∘ poe-pse: Gibt an, ob Power over Ethernet Power Sourcing Equipment (PoE-PSE) übertragen wird.
	- ❍ Inventory Gibt an, ob Inventory TLV übertragen wird.

Hinweis: LLDP-MED ist standardmäßig mit der Netzwerkrichtlinien-TLV aktiviert. Die Capabilities TLV (TLV) ist immer enthalten, wenn LLDP-MED aktiviert ist.

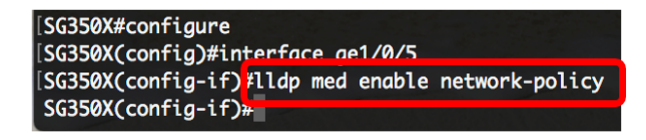

Schritt 4: (Optional) Geben Sie Folgendes ein, um die LLDP-MED-Einstellungen des Ports zurückzugeben:

SG350X(config-if)#**nolldp med**

Schritt 5: Um die LLDP-MED-Netzwerkrichtlinie für den Port zu definieren, geben Sie Folgendes ein:

SG350X(config)#**lldp med-Netzwerkrichtlinie [Hinzufügen | remove] number**

Folgende Optionen stehen zur Verfügung:

- Zahl hinzufügen oder entfernen: Die angegebene Netzwerkrichtlinie wird der Schnittstelle entsprechend hinzugefügt bzw. entfernt.
- number Gibt die sequenzielle Nummer der Netzwerkrichtlinien an. Der Bereich liegt

zwischen 1 und 32

Hinweis: Für jeden Port können Sie nur eine Netzwerkrichtlinie pro Anwendung anhängen, z. B. Sprache, Sprachsignalisierung usw. In diesem Beispiel wird die Netzwerkrichtlinie 1 hinzugefügt.

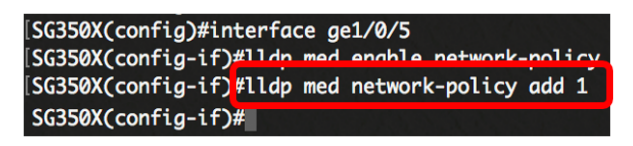

Schritt 6: (Optional) Um alle LLDP-MED-Netzwerkrichtlinien vom Port zu entfernen, geben Sie Folgendes ein:

SG350X(config-if)#**nolldp med-Netzwerkrichtlinie [Nummer]**

Schritt 7: (Optional) Um das Senden von LLDP-MED-Topologieänderungen SNMP-Benachrichtigungen (Simple Network Management Protocol) für einen bestimmten Port zu konfigurieren, geben Sie Folgendes ein:

SG350X(config-if)#**LLDP med-Benachrichtigungen Topologieänderung [aktivieren] | deaktivieren]**

Folgende Optionen stehen zur Verfügung:

- enable Aktiviert das Senden von LLDP-MED-Topologieänderungsbenachrichtigungen.
- disable Deaktiviert das Senden von LLDP-MED-Topologieänderungsbenachrichtigungen.

Hinweis: In diesem Beispiel sind SNMP-Benachrichtigungen aktiviert. Die Standardeinstellung ist Disabled (Deaktiviert).

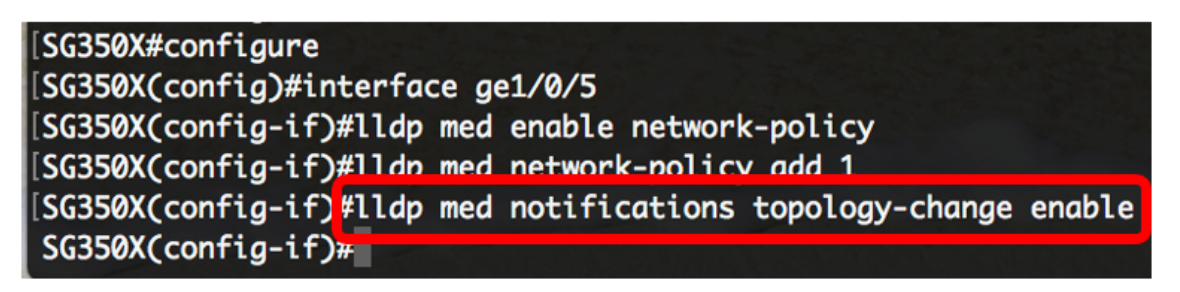

Schritt 8: Um die Standortinformationen für LLDP-MED eines Ports zu konfigurieren, geben Sie Folgendes ein:

SG350X(config-if)#**lldp med location {{[Koordinatendaten] | [Bürgeradressdaten] | [ecs-elin data]}**

Folgende Optionen stehen zur Verfügung:

- koordinate data Gibt die Standortdaten als Koordinaten im Hexadezimalformat an. Dies gibt die Koordinatenposition wie ID, Breite, Höhe, Länge, Höhenangabe usw. an. In dieses Feld können Sie 16 Hexadezimalzahlen-Paare eingeben.
- civic-address-Daten Gibt die Standortdaten als zivile Adresse im hexadezimalen Format an. Dadurch erhalten Sie die Adressen der Stadtverwaltung wie Name, Postleitzahl, Hausnummer, Einheit, Stockwerk, Landmark usw. Sie können in dieses Feld 6 bis 160 Paare Hexadezimalzahlen eingeben.
- ecs-elin-Daten Gibt die Standortdaten als ECS-ELIN (Emergency Call Service Emergency Location Identification Number) im hexadezimalen Format an. Dieser wird verwendet, um den

Standort des Netzwerkgeräts anhand seiner ELIN-Informationen anzugeben. In dieses Feld können Sie 10 bis 25 Paare Hexadezimalzahlen eingeben.

● data - Gibt die Standortdaten im in ANSI/TIA 1057 definierten Format an: gepunktete Hexadezimaldaten. Jedes Byte in einer Zeichenfolge mit hexadezimalen Zeichen besteht aus zwei Hexadezimalziffern. Byte werden durch einen Punkt oder Doppelpunkt getrennt.

Hinweis: In diesem Beispiel werden die Ziviladressen 12AB34CD56EF und ecs-elin 12AB34CD56EF78AB90CD12EF verwendet.

SG350X(config-if)#lldp med notifications topology-change enable SG350X(config-if)#lldp med location civic-address 12AB34CD56EF SG350X(config-if)#lldp med location ecs-elin 12AB34CD56EF78AB90CD12EF SG350X(config-if)#

Schritt 9: Geben Sie den Befehl end ein, um zum privilegierten EXEC-Kontext zurückzukehren:

SG350X(config-if)#**end**

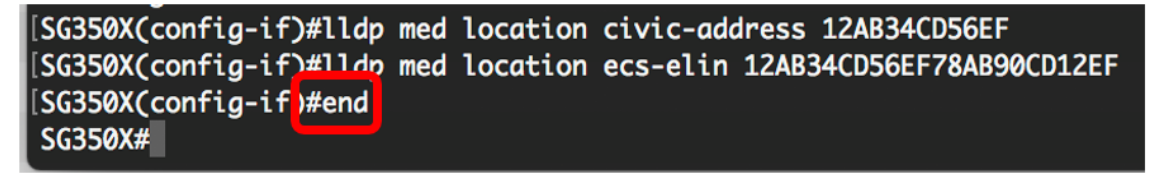

Schritt 10: (Optional) Geben Sie zum Überprüfen der konfigurierten Einstellungen Folgendes ein:

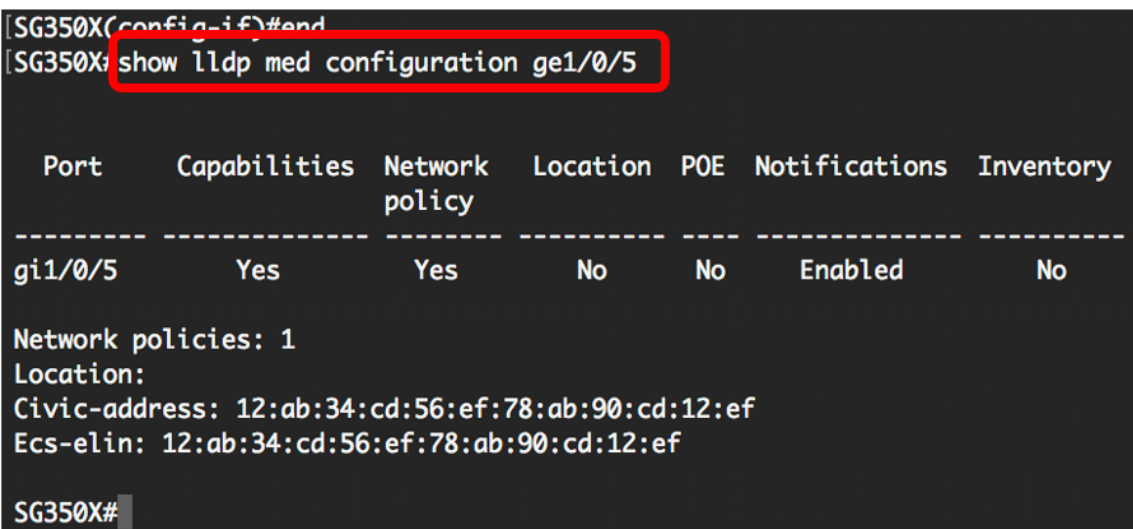

Schritt 11: (Optional) Speichern Sie im privilegierten EXEC-Modus des Switches die konfigurierten Einstellungen in der Startkonfigurationsdatei, indem Sie Folgendes eingeben:

SG350X#**copy running-config startup-config**

SG350X#**show lldp med configuration [interface-id]**

[SG350X tcopy running-config startup-config] Overwrite file [startup-config].... (Y/N)[N] ?

Schritt 12: (Optional) Drücken Sie Y für Yes (Ja) oder N für No (Nein) auf Ihrer Tastatur, sobald

die Überschreibdatei [startup-config].... wird angezeigt.

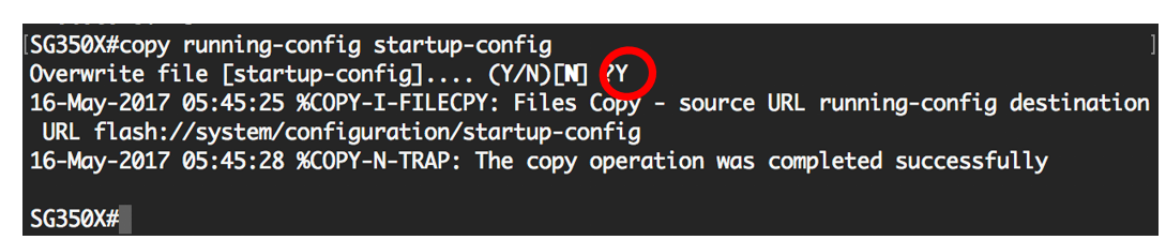

Sie sollten jetzt die LLDP-MED-Einstellungen erfolgreich über die CLI auf dem Port Ihres Switches konfigurieren.

Weitere Informationen zu LLDP und LLDP-MED erhalten Sie [hier](http://www.cisco.com/en/US/technologies/tk652/tk701/technologies_white_paper0900aecd804cd46d.html).

### Sehen Sie sich ein Video zu diesem Artikel an..

Klicken Sie hier, um weitere Tech Talks von Cisco anzuzeigen.